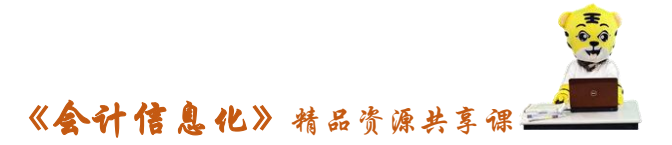

# 实训指导书- 3.1 总账凭证管理

# 【实训目的】

- 1.掌握用友 U8V10.1 软件中有关填制凭证的相关内容。
- 2.理解复核凭证和记账在整个系统中的作用。
- 3.理解修改、作废、删除、查询凭证对日常业务处理的影响。

# 【实训内容】

- 任务 1:填制凭证
- 任务 2:复核凭证
- 任务 3: 记账
- 任务 4:修改凭证
- 任务 5:作废及删除凭证

任务 6:查询凭证

# 【实训资料】

日照瑞泽服饰有限责任公司总账凭证管理资料如下:

#### 任务 **1**:填制凭证

以 002 张珍身份填制凭证,日照泽瑞服饰有限责任公司 1 月份发生的经济业 务如下:

(1)1 日,财务部现金支付本企业宽带费用 500 元。(请新增"660208 宽 带费"科目,属性:部门核算)

摘要:支付宽带费(现金流量:07 支付的与其他经营活动有关的现金) 借: 管理 费 用 / 宽 带 费 有 b b b b b b b b b 500

 $\ddot{\mathcal{E}}$ : 库存现金 500

(2)3 日,出纳宋丽丽签发现金支票,从建行提取现金 9000 元,作为备用 金,现金支票号 XJ0001。请将此业务凭证生成常用凭证。

摘要:提取备用金

借: 库存现金 9000

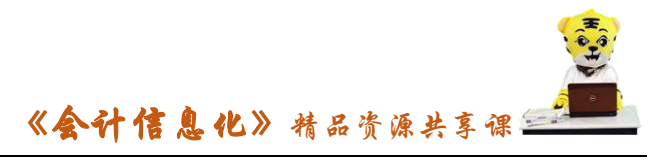

贷:银行存款/建行存款 9000 9000

(3)5 日,公司各个部门购买办公用品,发生的金额分别为:办公室 230 元,财务部 190 元,采购部 280,销售部 350 元,以现金支付。

摘要:购办公用品(现金流量:07 支付的与其他经营活动有关的现金)

借:管理费用/办公费 230

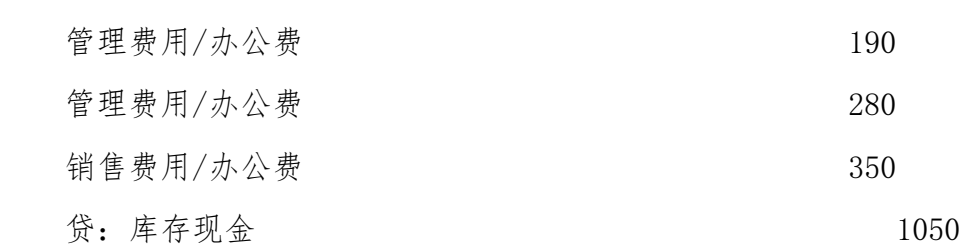

(4)7 日,收到光辉集团投资资金 10000 美元,汇率 1:6.25,转账支票号 ZZ0001。

摘要:收到投资(现金流量:17 吸收投资所收到的现金)

借:银行存款/中行存款 62500

贷: 实收资本 62500

(5)10 日,以建行存款缴纳上月税金 68120 元,其中增值税 8000 元,个 人所得税 1020 元;所得税 58300 元;城市维护建设税 560 元;教育费附加 240 元,结算方式:其他。

摘要:支付税费(现金流量:06 支付各项税费)

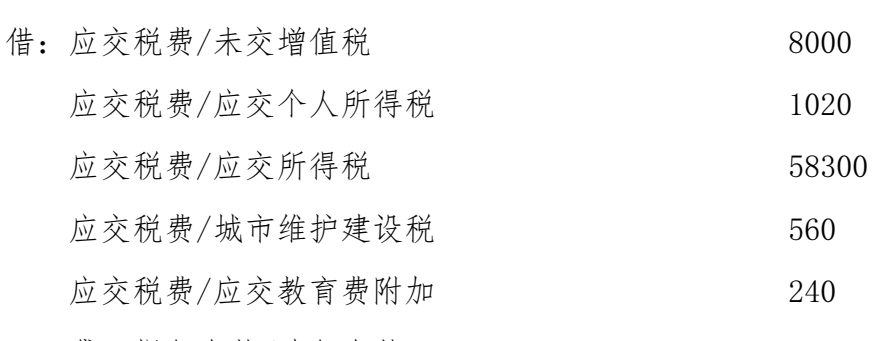

贷:银行存款/建行存款 68120

(6)11 日,办公室高洁签发建行转账支票支付业务招待费 1500 元,支票 号 ZP0003。

摘要:支付招待费(现金流量:07 支付的与其他经营活动有关的现金) 借:管理费用/业务招待费 1500

《会计信息化》精品资源共享课

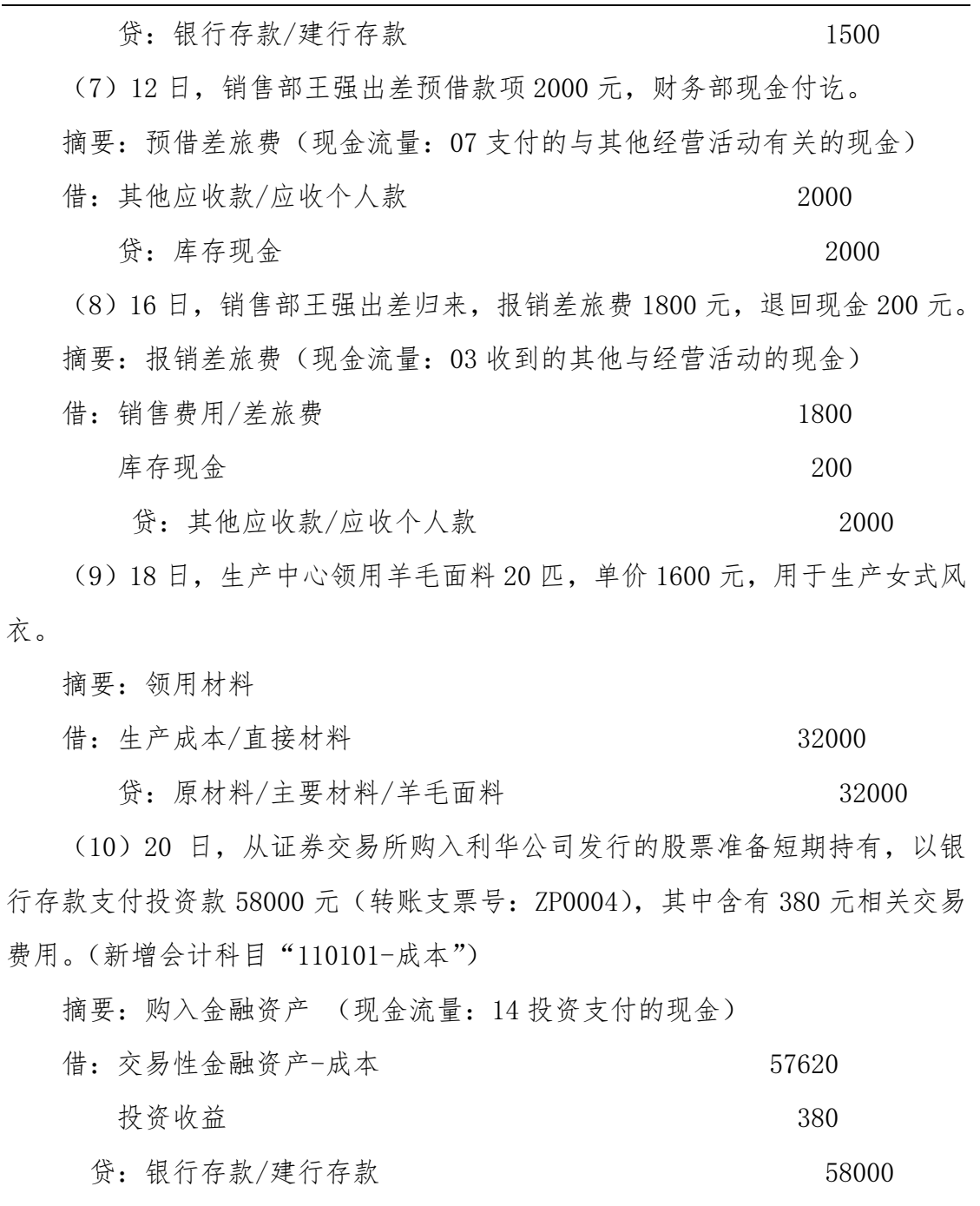

任务 **2**:复核凭证

1.2016 年 1 月 31 日,出纳 004 宋丽丽对 1 月份发生的收款凭证、付款凭证 进行出纳签字;

2.2016 年 1 月 31 日,账套主管 001 马娟对 1 月份发生的所有凭证进行审核。

# 任务 **3**:记账

2016 年 1 月 31 日,操作员 001 马娟对日照泽瑞服饰有限责任公司 1 月份凭

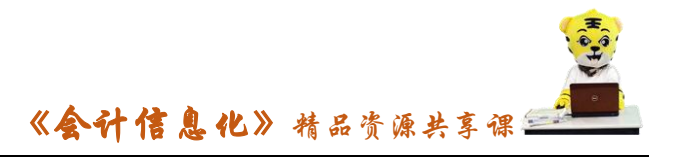

证进行记账处理。

#### 任务 **4**:修改凭证

2016 年 1 月 31 日,办公室支付业务招待费 1000 元,现金支付。以 002 张 珍的身份进行填制凭证,由 004 宋丽丽进行出纳签字,001 马娟进行凭证审核。 后经审核发现实际支付招待费 1100 元,由操作员 002 张珍对该业务凭证进行修 改。

#### 任务 **5**:作废及删除凭证

以 002 张珍身份作废"付字 0008"凭证并对所有凭证进行重新编号。

#### 任务 **6**:查询凭证

请 002 张珍查询 1 月份所有的付款凭证;查询与王强有关的凭证;查询与 建行存款有关的凭证。

# 【实训准备】

引入 U 盘中"实训账套\子项目 2.6 应付款管理系统初始设置"下的账套数 据

## 【实训要求】

根据任务要求,完成以上任务操作。

## 【操作步骤】

#### 任务 1、填制凭证

#### 1-1:填制普通凭证(业务 1)

(1)以 001 马娟身份登录企业应用平台,进入"基础设置"-"基础档案" - "财务"- "会计科目"增加科目 "660208 宽带费",选择属性 "部门核算"。

(2)执行"重注册"命令,以 002 张珍身份登录企业应用平台,登录时间 为  $2016-01-31$ 。

(3) 在"业务工作"选项卡中,执行"财务会计"-"凭证"-"填制凭证" 命令,显示凭证界面,单击"增加"按钮或按[F5]键,增加一张空白凭证。

(4)选择凭证类型"付款凭证",输入日期"2016.01.01",摘要"支付宽 带费",输入科目名称"660208",选择部门"财务部",输入借方金额"500"。

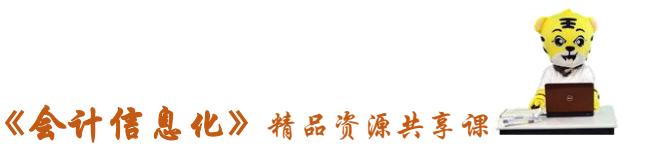

(5)单击"流量"按钮,选择现金流量项目"07 支付的与其他经营活动有 关的现金",单击"确定"按钮。

(6)单击"保存"按钮,弹出"凭证已成功保存!"提示框,如图所示,点 击"确定"按钮,凭证保存成功。

## 1-2:生成常用凭证(业务 2)

(1)单击工具栏的"增加"按钮,系统自动增加一张空白凭证,按照所给 任务要求,将业务 2 凭证信息输入完整,填写票号等辅助核算信息,并进行票号 登记。(具体操作可参照业务 6 的操作指导)

(2) 单击"保存"按钮后, 在工具栏中选择"常用凭证"右侧的倒三角符 号,单击"生成常用凭证"。

(3)系统弹出"常用凭证生成"窗口,输入代号"001",说明"提取备用 金",单击"确认"按钮。

#### 1-3:填制辅助核算凭证

#### 1-3-1:部门核算凭证(业务 3)

(1)单击工具栏的"增加"按钮,系统自动增加一张空白凭证,选择凭证 类别为"付款凭证",将制单日期修改为"2016.01.05"。

(2)输入摘要"购买办公用品",借方科目"660201",按回车键,系统自 动弹出"辅助项"窗口,输入部门"办公室",单击"确定"按钮。

(3)输入借方金额"230";同理输入其他辅助核算部门及金额,其中销售 部使用"660101 销售费用/办公费",其他部门都使用"660201 管理费用/办公费"。

(4)所有部门输入完整后,输入贷方科目"1001",将鼠标移动到贷方金额, 按"="键,自动生成贷方金额,最后单击"保存"按钮保存该凭证。

## 1-3-2 外币核算凭证(业务 4)

(1)单击工具栏的"增加"按钮,系统自动增加一张空白凭证,选择凭证 类别为"收款凭证",将制单日期修改为"2016.01.07"。

(2) 输入摘要"收到投资",借方科目 100202,弹出"辅助项"窗口,输 入结算方式为"转账支票",票号为 ZZ0001,发生日期为 2016.01.07, 借方"外 币"栏里输入"10000",按回车键,借方金额自动出现 62500。

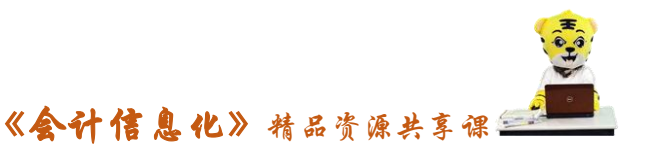

(3)按回车键,输入贷方科目"4001",在贷方金额栏按"="键,金额自 动显示"62500"。

(4) 单击"流量"按钮,选择流量项目"17 吸收投资所收到的现金",单 击"确定"按钮,并保存凭证。

## 1-3-3 银行核算凭证(业务 6)

(1)单击工具栏的"增加"按钮,系统自动增加一张空白凭证,选择凭证 类别为"付款凭证",将制单日期修改为"2016.01.11"。

(2)输入摘要"支付招待费",借方科目输入"660205 管理费用/业务招待 费",输入部门"办公室",输入金额"1500"。

(3)按回车键,输入贷方科目"100201 银行存款/建行存款",按回车键, 弹出"辅助项"窗口,选择结算方式为"转账支票",输入票号"ZP0003",发生 日期为 "2016-01-11"

(4)单击"确定"按钮,在贷方金额栏内按"="键,自动生成金额 1 500。

(5) 单击"保存"按钮,系统会弹出"此支票尚未登记,是否登记?"的 提示,单击"是",在"票号登记"窗口输入相应的内容。

(5)按回车键,弹出"现金流量录入修改"窗口,输入相应的现金流量项 目,单击"确定"。单击"保存"按钮保存凭证。

## 1-3-4 个人往来核算凭证(业务 7)

(1)单击工具栏的"增加"按钮,系统自动增加一张空白凭证,选择凭证 类别为"付款凭证",将制单日期修改为"2016.01.12"。

(2)输入摘要"预借差旅费",输入借方科目"122101 其他应收款/应收个 人款",按回车键,弹出"辅助项"窗口,选择部门"销售部",个人"王强"。

(3)单击"确定"按钮,输入借方金额"2000"。按回车键,输入贷方科目 "1001 库存现金",贷方金额"2 000"。单击"流量"按钮,输入相应的流量项 目,单击"保存"按钮保存凭证。

## 1-3-5 部门核算(业务 8)

参照 1-3-1 业务 3 进行操作

#### 1-3-6 项目核算、数量核算(业务 9)

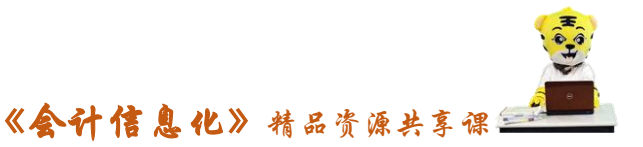

(1)单击工具栏的"增加"按钮,系统自动增加一张空白凭证,选择凭证 类别为"转账凭证",将制单日期修改为"2016.01.18"。

(2)输入摘要"领用材料",输入借方科目"500101 生产成本/直接材料", 按回车键,弹出"辅助项"窗口,输入项目名称"女式风衣"。

(4)单击"确定"按钮,在借方金额栏内输入"2000"。

(5)单击回车键,输入贷方科目"14030101",弹出数量核算"辅助项"窗 口,输入数量"20",单价"1600",单击"确定"按钮,借方列示金额"32000", 单击空格键,金额移至贷方,按"保存"按钮保存凭证。

#### 1-4 其他业务

## 1-4-1 插入前期发生业务(业务 5)

(1)以 001 账套主管马娟身份登录企业应用平台。

(2) 在"业务工作"选项卡中,执行"财务会计"-"总账"-"设置"-"选项"命令,打开"选项"对话框,单击"编辑"按钮,取消"制单序时控制" 前面的勾选,点击"确定"键退出。

(3)以 002 张珍身份登录企业应用平台,登录日期"2016-01-31",在"业 务工作"选项卡中,执行"财务会计"-"总账"-"凭证"-"填制凭证"命令。 根据业务 5 资料, 填写凭证并保存。

## 1-4-2:收入类科目发生在借方(业务 10)

(1)以 001 账套主管马娟身份登录企业应用平台,进入"基础设置"-"基 础档案"-"财务"-"会计科目"增加会计科目"110101-成本"。

(2)重新注册,以 002 张珍身份登录企业应用平台,在"业务工作"选项 卡中,执行"财务会计"-"总账"-"凭证"-"填制凭证"命令,单击工具栏 的"增加"按钮,系统自动增加一张空白凭证,选择凭证类别为"付款凭证", 将制单日期修改为"2016.01.20"。

(3)输入摘要"购入交易性金融资产",输入借方科目"110101 交易性金 融资产/成本",输入借方金额"57620"。

(4)按回车键,输入科目"6111 投资收益",在贷方输入"-380"。

(5)按回车键,输入贷方科目"100201 银行存款/建设银行",其他参照银

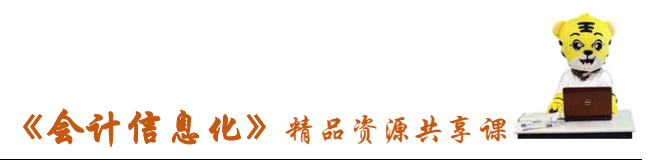

行科目的录入,在贷方金额栏内按"="键自动显示"58000",单击"保存"按 钮保存凭证,如图所示:

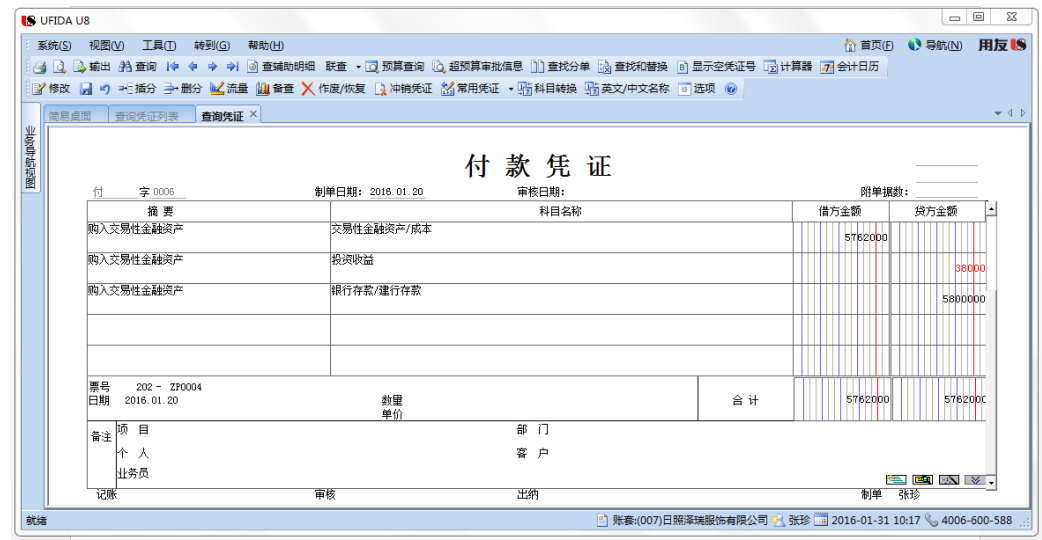

# 任务 2:复核凭证

# 2-1:出纳签字

(1)以 004 宋丽丽身份登录企业应用平台,登录日期"2016-01-31"

(2)在"业务工作"选项卡中,执行"财务会计"-"总账"-"凭证"-"出 纳签字"命令,打开"出纳签字"查询条件对话框,如图所示:

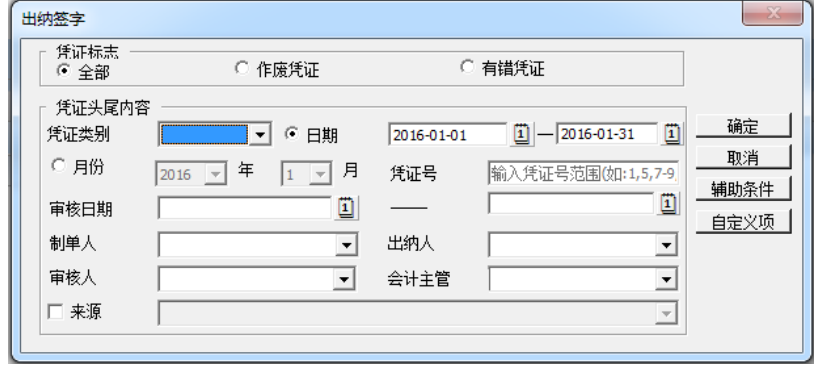

(3)查询条件默认,单击"确定"按钮,进入"出纳签字列表"。

(4)双击要签字的凭证,则屏幕显示此张凭证,单击工具栏的"签字"按 钮,凭证下方出纳处自动显示当前操作员姓名"宋丽丽",表明出纳签字成功。

(5) 单击工具栏的"<sup>→</sup>"进入下一张凭证,选中工具栏"批处理"右侧倒 三角标志"成批出纳签字",系统提示"本次签字成功凭证[8]张"。

(6)关闭"出纳签字"窗口和"出纳签字列表"窗口。

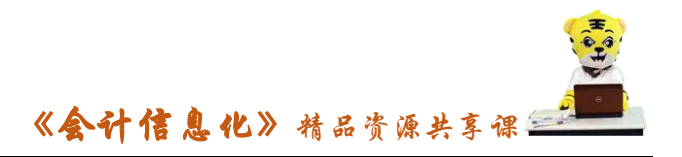

#### 任务 2-1:审核凭证

(1)以 001 马娟身份登录企业应用平台,登录日期"2016-01-31"。

(2)在"业务工作"选项卡中,执行"财务会计"-"总账"-"凭证"-"审 核凭证"命令,打开"凭证审核"查询条件对话框,查询条件默认,单击"确定", 进入"凭证审核列表"。

(3)双击要审核的凭证,则屏幕显示此张凭证,单击工具栏"审核"按钮 或者选择"批处理"中的"成批审核凭证",审核成功后,凭证下方审核处自动 显示当前操作员姓名。

#### 任务 3: 记账

(1)以 001 马娟身份登录企业应用平台,登录日期"2016-01-31"。

(2)在"业务工作"选项卡中,执行"业务工作"-"财务会计"-"总账" -"凭证"-"记账"命令。

(3)单击"全选"按钮,选择所有要记账的凭证。

(4) 单击"记账"按钮,显示"期初试算平衡表"对话框,显示"试算结 果平衡",单击"确定"按钮,系统开始登录有关的总账和明细账、辅助账。登 记完后,弹出"记账完毕"对话框。

## 任务 4:修改凭证

(1)填制凭证、出纳签字、审核凭证的操作步骤请参照任务 1。

(2)以 001 马娟的身份进入企业应用平台,对"付字 0008"凭证"取消凭 证审核"。

(3)以 004 宋丽丽的身份进入企业应用平台,对"付字 0008"凭证"取消 出纳签字"。

(4)以 002 张珍的身份,在"填制凭证"窗口,找到凭证"付字 0008", 单击工具栏中的"修改"按钮,将借贷方金额修改为"1100",同时修改现金流 量金额。

(5)单击"保存"按钮,保存修改后的凭证。

# 任务 5:作废及删除凭证

(1)以 002 张珍身份进入企业应用平台,进入"填制凭证"界面后,通过

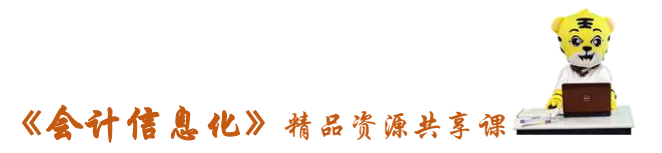

翻页或单击"查询"按钮输入条件方式,查找到需要作废的凭证。

(2)用鼠标单击"作废/恢复"按钮,凭证左上角显示"作废"字样,表示 已将该凭证作废。

(3)单击工具栏"整理凭证", 选择要整理的月份,单击"确定"按钮后, 显示选择凭证号重排方式,系统提供凭证号重排、凭证日期重排与审核日期重排 三个选项。选择"按凭证号重排"方式。

(3)单击工具栏"整理凭证", 选择要整理的月份,单击"确定"按钮后, 显示选择凭证号重排方式,系统提供凭证号重排、凭证日期重排与审核日期重排 三个选项。选择"按凭证号重排"方式

## 任务 5:查询凭证

#### 5-1:付款凭证查询

(1) 以 002 张珍登录企业应用平台, 在"业务工作"选项卡中, 执行"财 务会计"-"总账"-"凭证"-"查询凭证"命令,弹出"凭证查询"窗口。

(2)选择凭证类别为"付款凭证",日期为"2016.01.01—2016.01.31"。

(3)单击"确定"按钮,弹出查询到的凭证列表,单击"确定"按钮,打 开查询到的首张凭证。

#### 5-2:辅助条件查询

(1)在"业务工作"选项卡中,执行"财务会计"-"总账"-"凭证"-"查 询凭证"命令,弹出"凭证查询"窗口。

(2)单击"辅助条件"按钮,弹出带辅助条件的凭证查询窗口,在"凭证体内 容"里将"个人"选择为"王强"。

(3)单击"确定"按钮即可查询到对应的凭证。

(4)同理查询与建行存款有关的凭证,打开"凭证查询"对话框后,在 "科 目"输入"100201",单击"确定"按钮即可查询到对应的凭证。

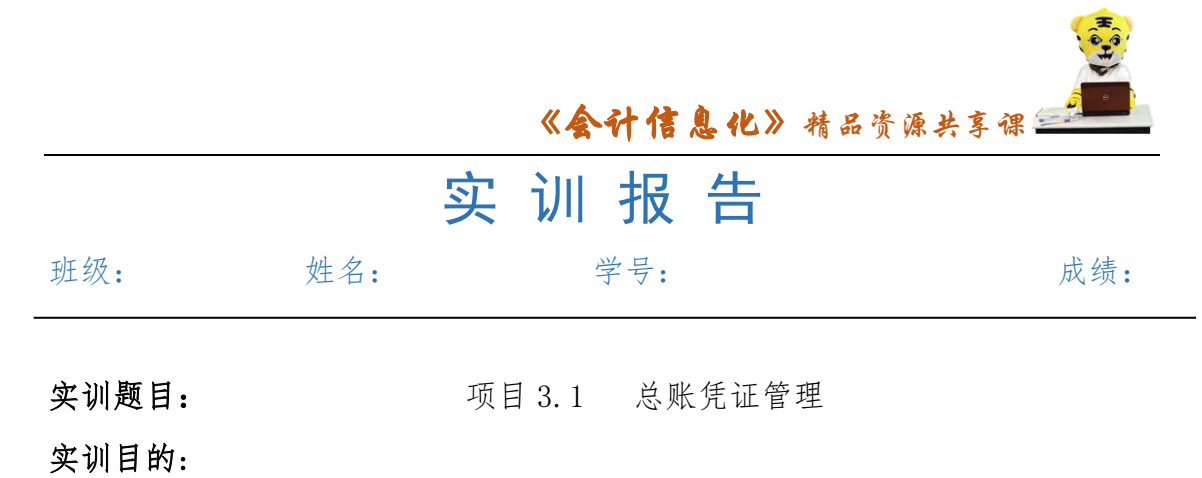

实训内容:

实训体会:

# 1.实训出错点汇总记录:

任务 1:填制凭证

任务 2:复核凭证

任务 3:记账

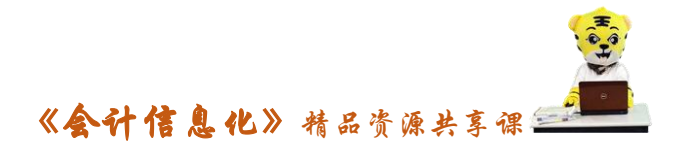

任务 4:修改凭证

任务 5:作废及删除凭证

任务 6:查询凭证

2.实训收获与总结:

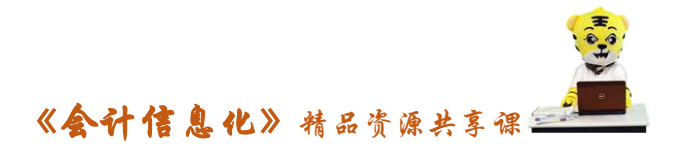

# 实训考评:

任务自评:

小组互评:

教师考评: